# **SpaceLogic** Room Controllers

Connecting SE8000 to EcoStruxure Facility Expert Integration Guide

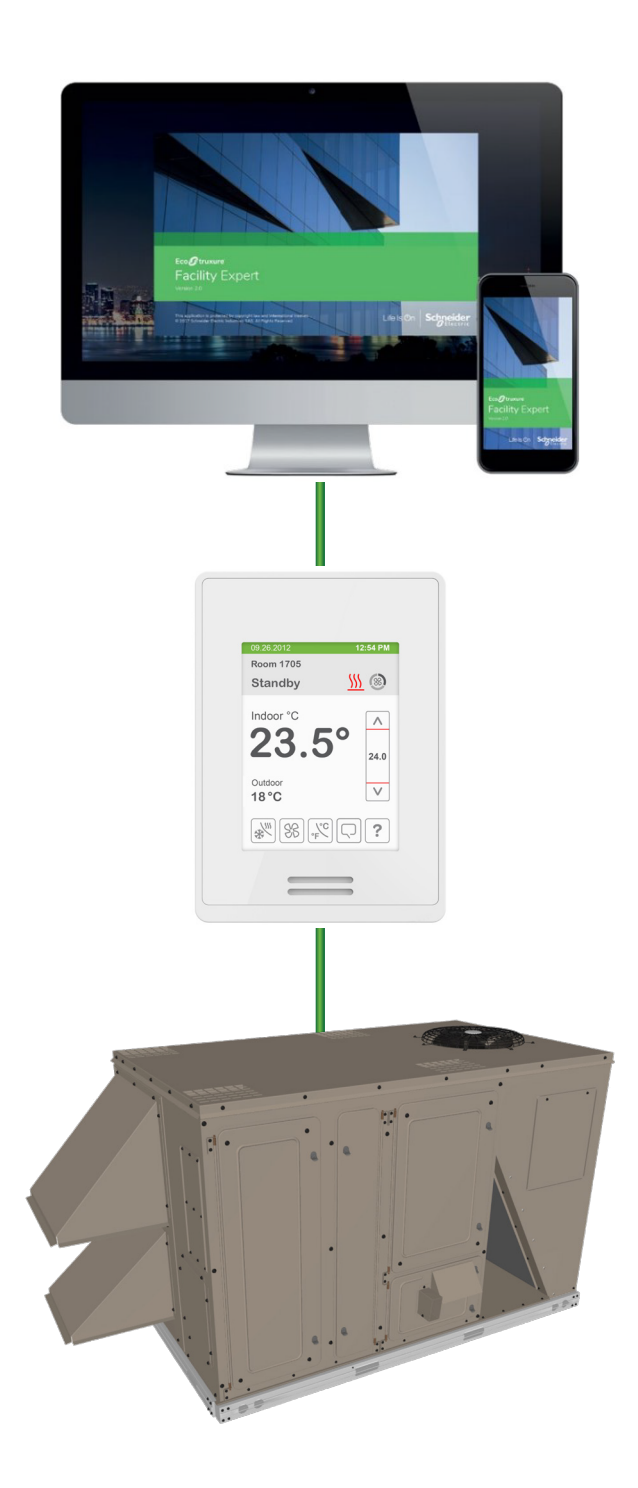

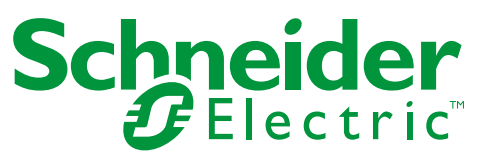

## **Table of Contents**

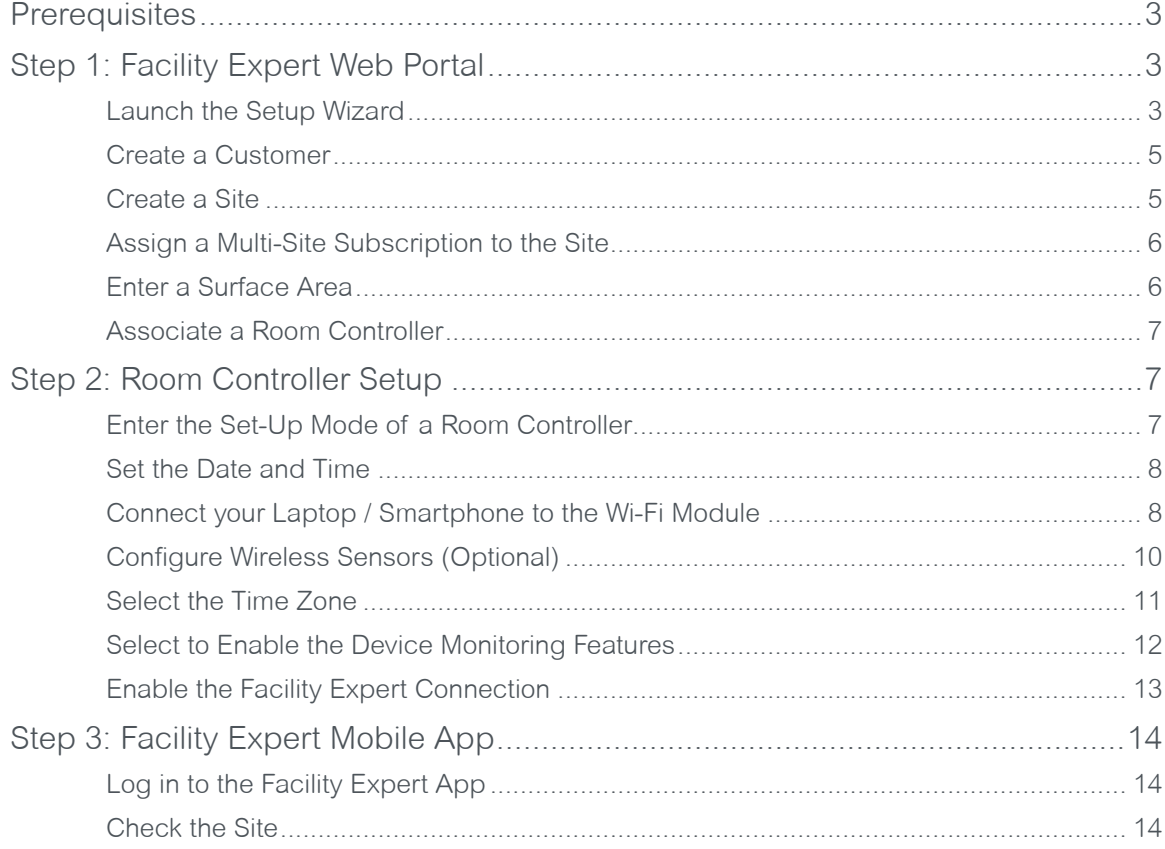

## <span id="page-2-1"></span><span id="page-2-0"></span>**Prerequisites**

Ask your Schneider Electric representative to provide you with the instructions on how to create an account and order a license.

You will need a:

- SpaceLogic Room Controller (SE8000), firmware revision 2.4 or later.
- Wi-Fi Module (VCM8002), firmware revision 1.1 or later.

**Note**: For best Wi-Fi performance, it is recommended to upgrade the Room Controller firmware to revision 2.5.1 or later and Wi-Fi Module firmware to revision 1.4 or later.

## Step 1: Facility Expert Web Portal

This step allows you to setup the site and register the SE8000.

**Important!** Before proceeding, you must first create an account and order a license for Facility Expert.

## Launch the Setup Wizard

- 1. Open an Internet browser (Google Chrome or Mozilla).
- 2. Use the URL corresponding to your location to access the Facility Expert login page :
	- Europe, Middle-East and Africa: <https://facilityexpert-eu.schneider-electric.com/>
	- America, Asia, Australia and New Zealand: <https://facilityexpert-us.schneider-electric.com/>
- 3. Click on **Login to Facility Expert**.

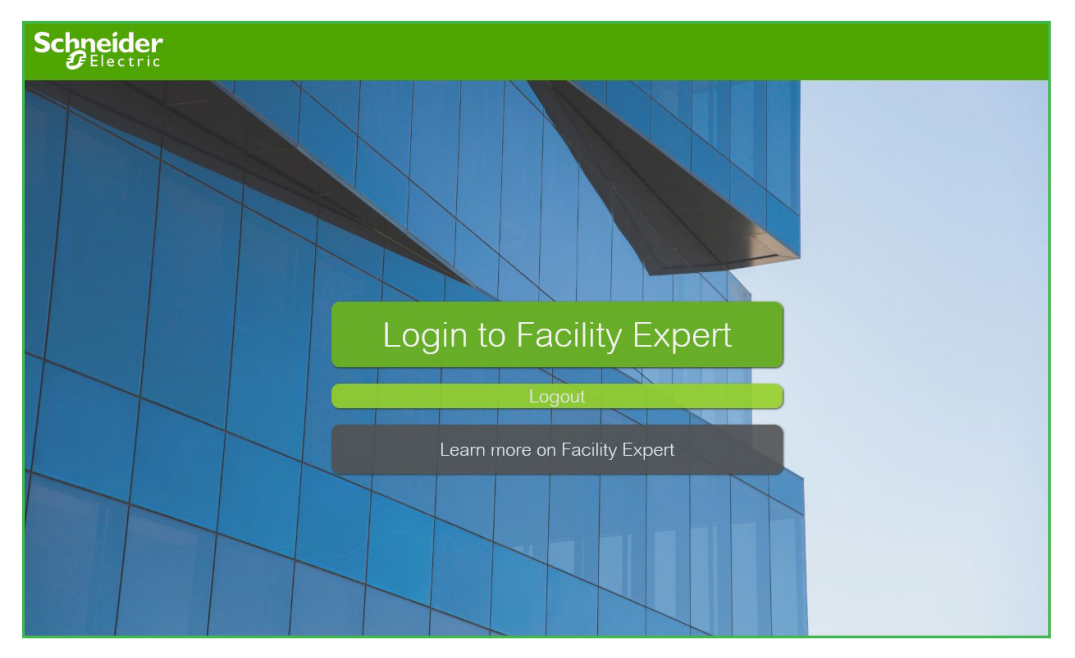

4. Enter your credentials (email and password), then click on **Login**.

**Important!** If this is the first time you connect to Facility Expert, click on **Register** to create your account. Refer to ["Prerequisites" on page](#page-2-1) 3 for more information.

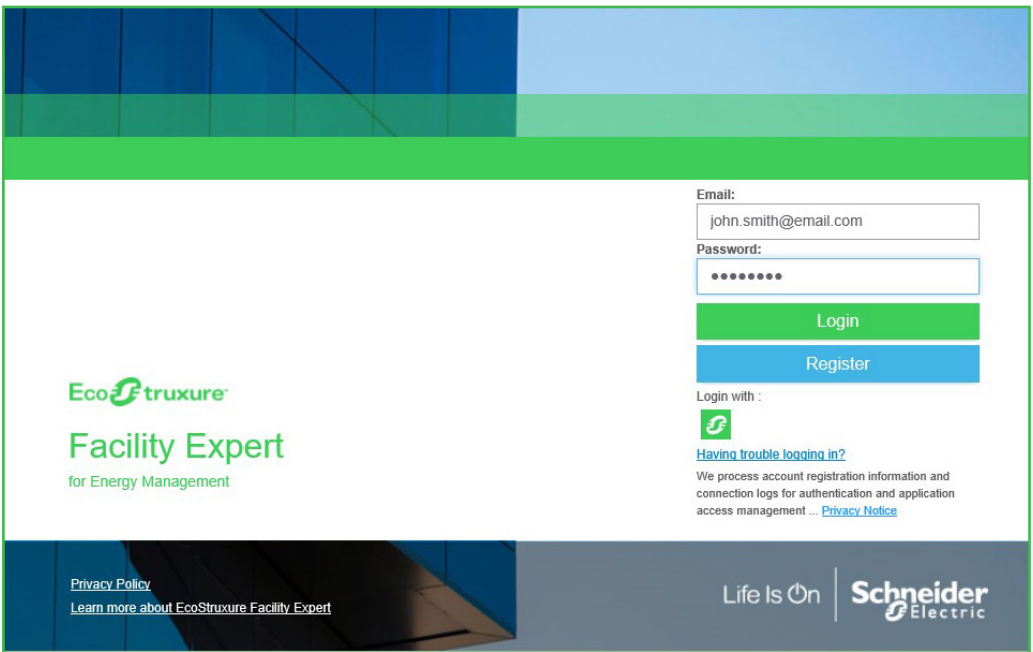

You have successfully connected to Facility Expert and now see the **Operation** page.

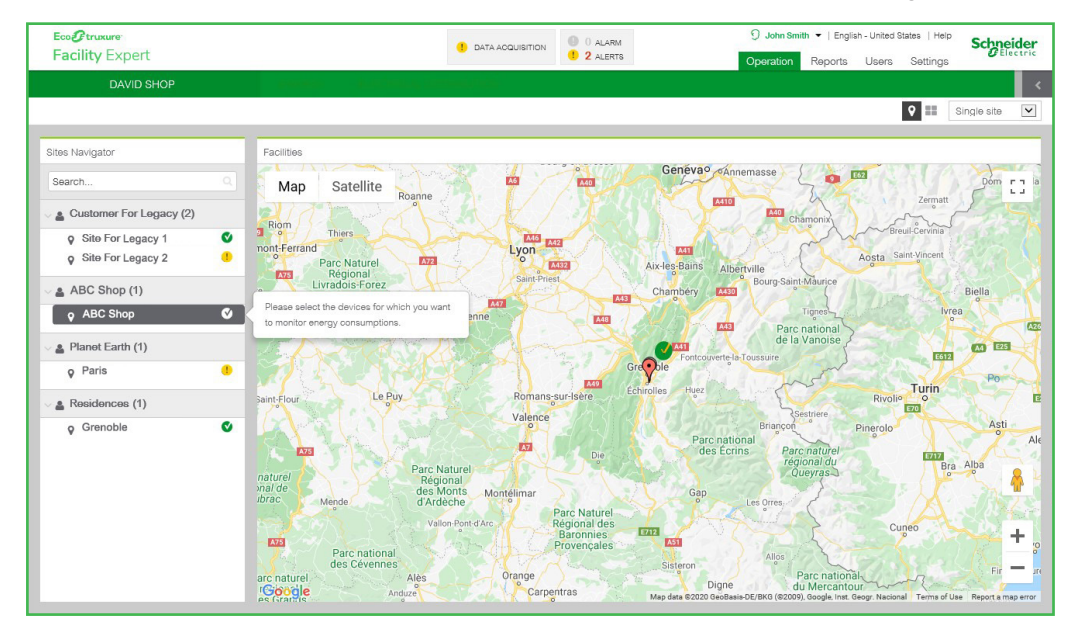

5. Click on **Settings**, and then on **SETUP WIZARD**.

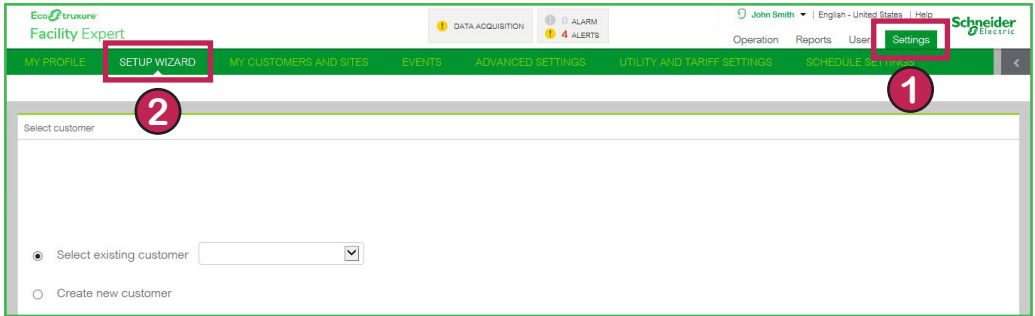

You have successfully launched the setup wizard. Refer to the following sections for the next steps.

### <span id="page-4-0"></span>Create a Customer

- 1. Click on **Create new customer**.
- 2. Enter a **Name** and **Country**, then select an **Activity** for this new customer. The rest of the fields are optional. **Note**: The selected Activity will be applied to all sites of this customer.
- 3. Click on **Next**.

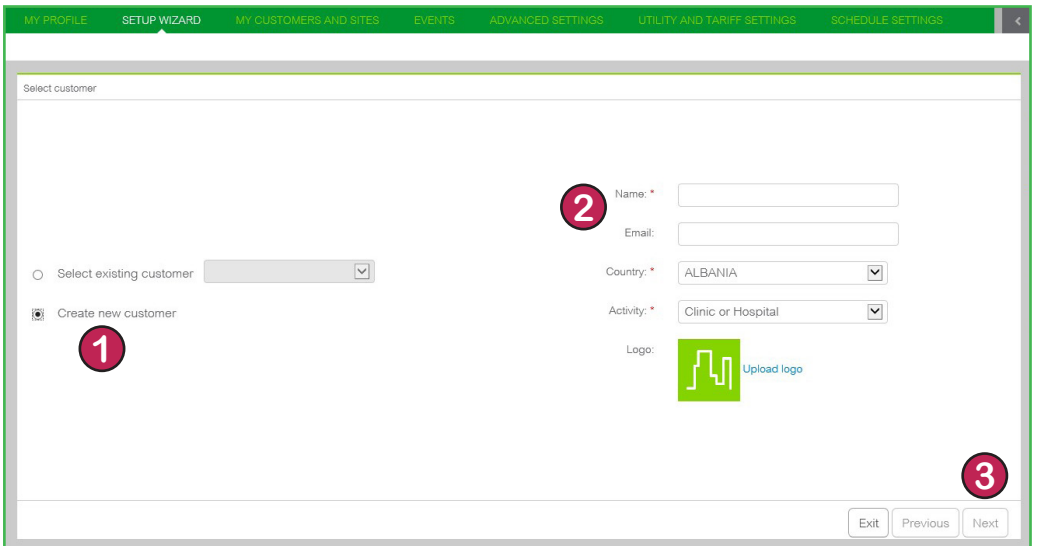

### <span id="page-4-1"></span>Create a Site

- 1. Click on **Create new site**.
- 2. Complete the fields in the **Site Information** section.
- 3. Select a **Time zone** from the drop-down list in the General Parameters section.
- 4. Provide a **User name** and a valid **Email** address in the Company Legal Information section. A message requesting the signature of the Company Data Agreement will be sent to this email address.

**Important!** The legal representative of the site must sign the Company Data Agreement **before any data can be imported**.

5. Click on **Next**.

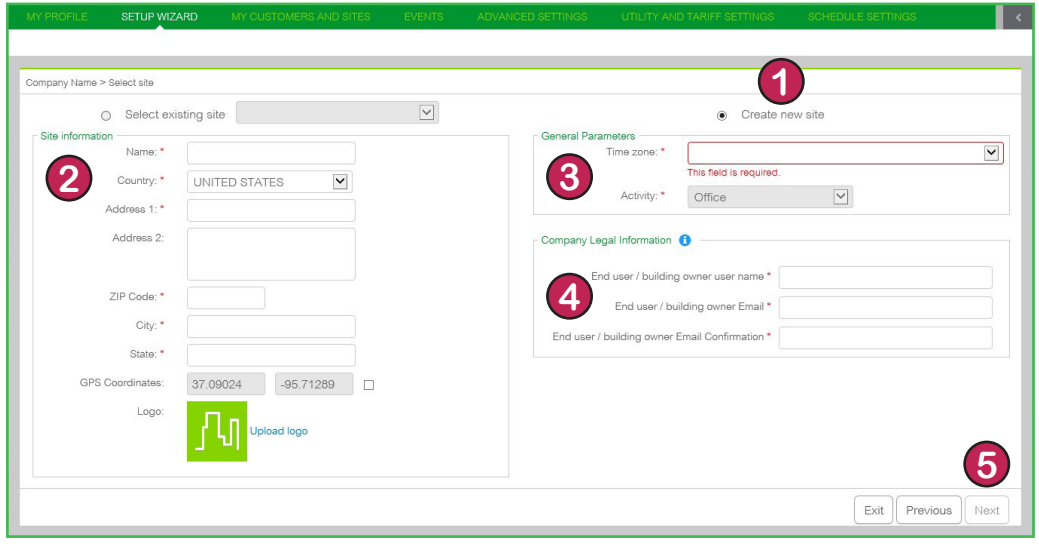

## <span id="page-5-0"></span>Assign a Multi-Site Subscription to the Site

- 1. Click a checkbox in the **Assign** column to select a Facility Expert multi-site subscription (SVSFE0004). The displayed subscriptions are the ones that you have purchased.
- 2. Click on **Next**.

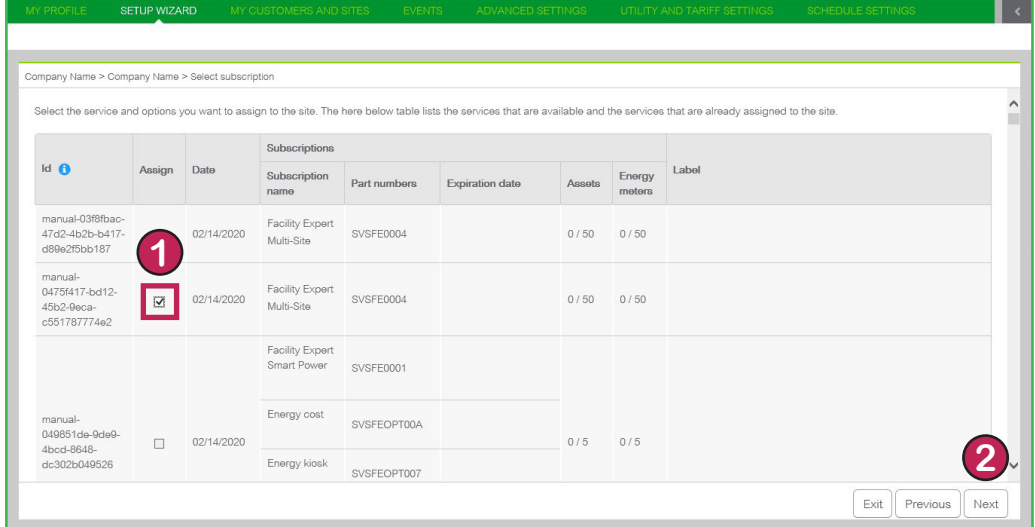

## Enter a Surface Area

- 1. Enter the building **Surface area** (in square meters or feet).
- 2. Click on **Next**.

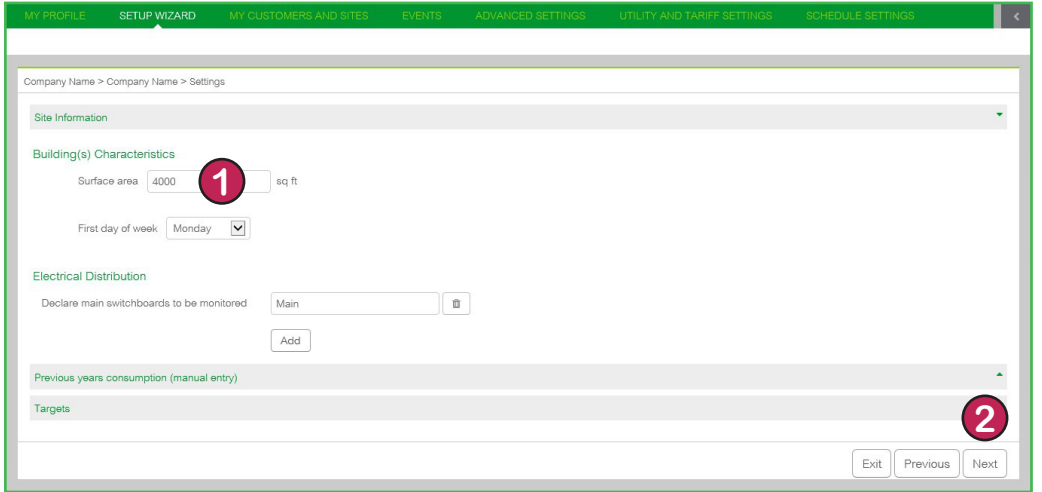

**Note**: There is no need to select a main switchboard in the Electrical Distribution section if you are only connecting an SE8000 Room Controller.

### <span id="page-6-0"></span>Associate a Room Controller

- 1. Select **SE8000** from the Data source type drop-down list, and enter the **MAC Address** of the Wi-Fi Module (**no space, no colon**). The MAC Address can be found here:
	- Use the Copy button on the Facility Expert page of the Wi-Fi Module.
	- Refer to the Wi-Fi Network screens of the SE8000 Room Controller.
	- Refer to the label on the Wi-Fi Module.

#### 2. Click on **Associate**.

3. Once "The data source has been associated to the site ..." is displayed, click on **Next**.

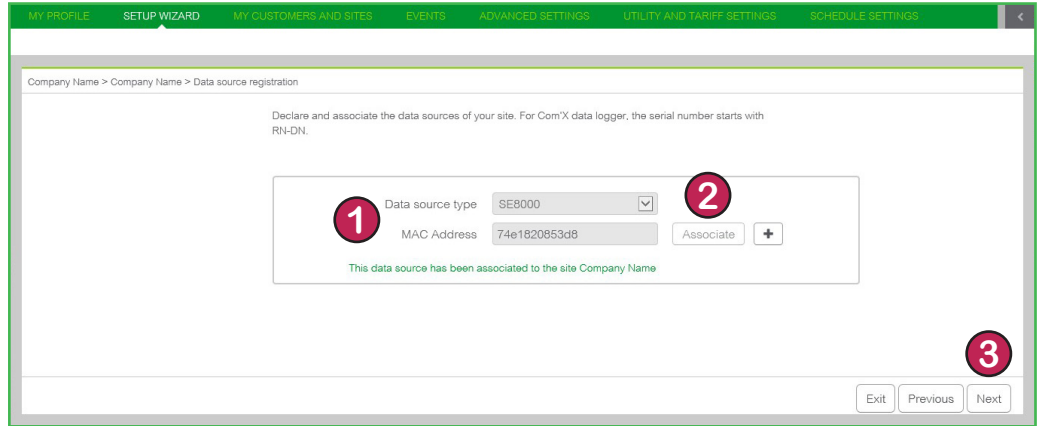

**Note**: To delete or modify the association of the SE8000, you must contact the Schneider Electric Technical Support.

## Step 2: Room Controller Setup

This step allows you to configure and connect the SE8000 to the Cloud.

**Important!** Make sure the legal representative of the site has signed the Data Company Agreement. Otherwise, **no data will be imported** in Facility Expert. Refer to ["Create a Site" on page](#page-4-1) 5 for more information.

## <span id="page-6-1"></span>Enter the Set-Up Mode of a Room Controller

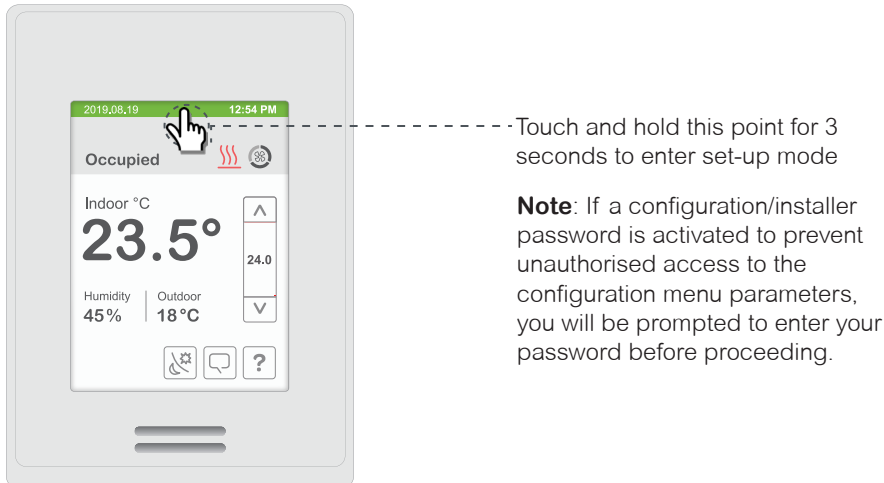

## <span id="page-7-0"></span>Set the Date and Time

Tap **Clock - Schedule**, then **Clock**, and configure the SE8000 Room Controller for the HVAC Unit.

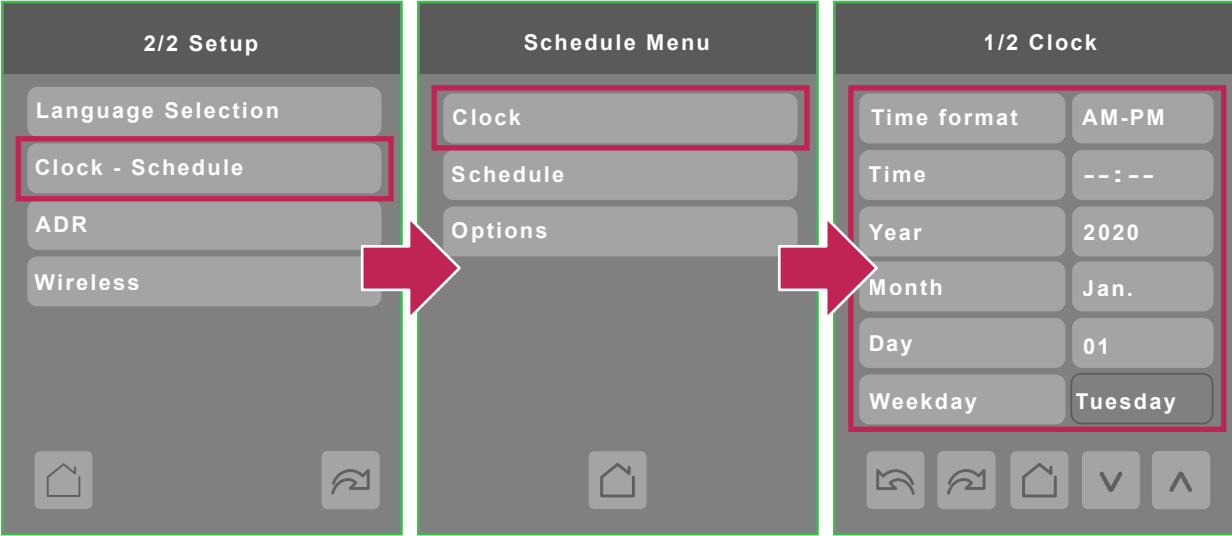

**Important!** Make sure the date and time have been set correctly.

## <span id="page-7-1"></span>Connect your Laptop / Smartphone to the Wi-Fi Module

- 1. [Enter the Set-Up Mode of a Room Controller](#page-6-1).
- 2. Navigate to the **Network** menu.

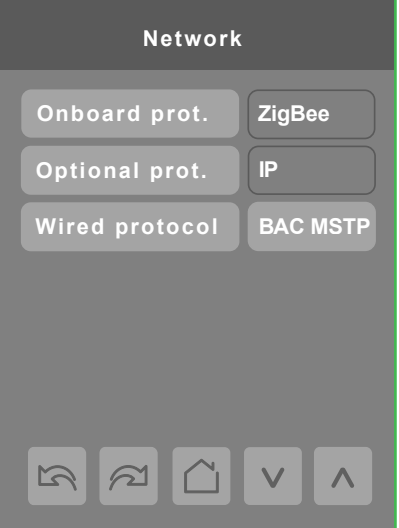

3. Using the left and right arrows, navigate to the **Wi-Fi configuration** screens.

#### 4. Enable the **Wi-Fi Access Point**. The SSID, Password and IP address fields will be populated.

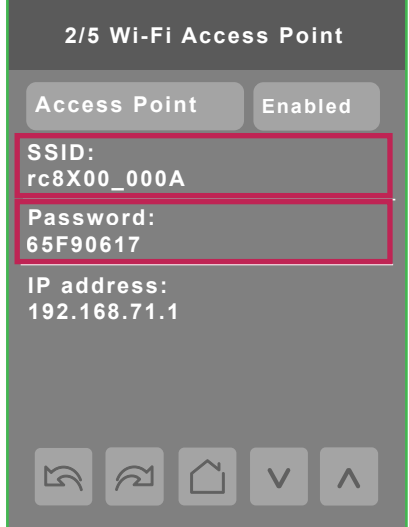

- 5. Connect your laptop or smartphone to the Access Point using the **SSID** and **Password** displayed on the Room Controller screen.
- 6. Open an Internet browser and connect to the IP address **192.168.71.1**.

**Note**: When connecting to the web page, the browser will display a warning due to the use of a self-signed certificate. Although strong security measures are in place, this warning appears as the browser is not able to authenticate the web site as online certificate authority. The warning must be accepted to proceed with the Configuration Web Page.

7. Enter the credentials below:

Username: **admin** Password: **admin8000**

**Note**: The first time you log in to the system, you will be asked to change the password. Passwords must be at least 8 characters long and include: uppercase character, lowercase character, and a number or a symbol.

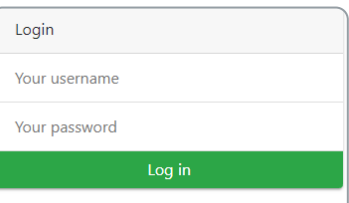

Each device should be configured with a strong and unique password. Do not re-use passwords for multiple devices.

- 8. Enter a new password and click on **Submit**. You are now ready to manage your Room Controller via the Configuration Web Page.
- 9. Click on the **Network** tab and connect to your desired Wi-Fi network.

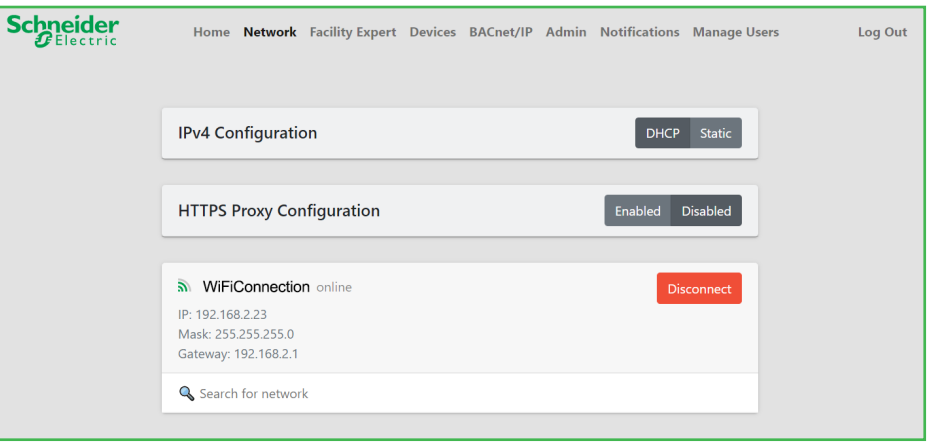

<span id="page-9-0"></span>10. Once connected, the Wi-Fi status will be displayed as **Ready** on the Wi-Fi network screen 3/5 on your Room Controller. The SSID and IP address to access the Room Controller via the browser are displayed.

**Note**: For Room Controller (SE8000) firmware Revision 2.5.1 or earlier, the Signal strength is displayed as a percentage (75%).

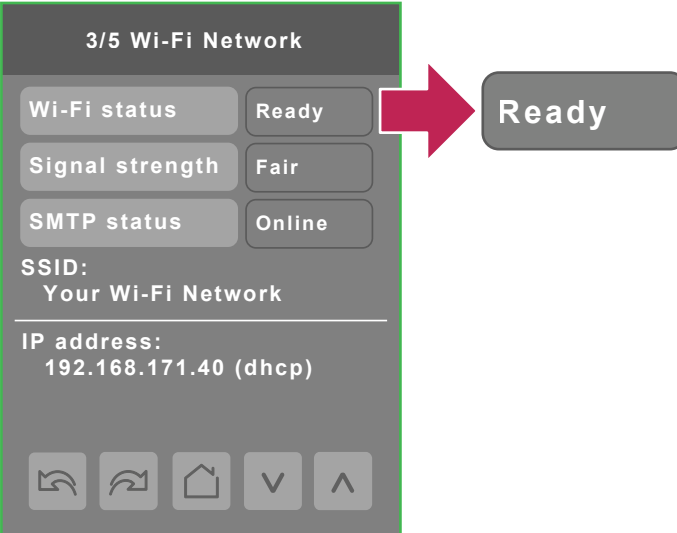

11. You can continue configuring your Room Controller using the Access Point or connect via the building Wi-Fi network. **Note**: The Access Point will be disabled after the timeout period.

## Configure Wireless Sensors (Optional)

- 1. Go to the **Devices** tab.
- 2. Enable **Upload to Facility Expert**, if needed.
- 3. Change the **Device Name**, if needed.
- 4. Click on **Save**.

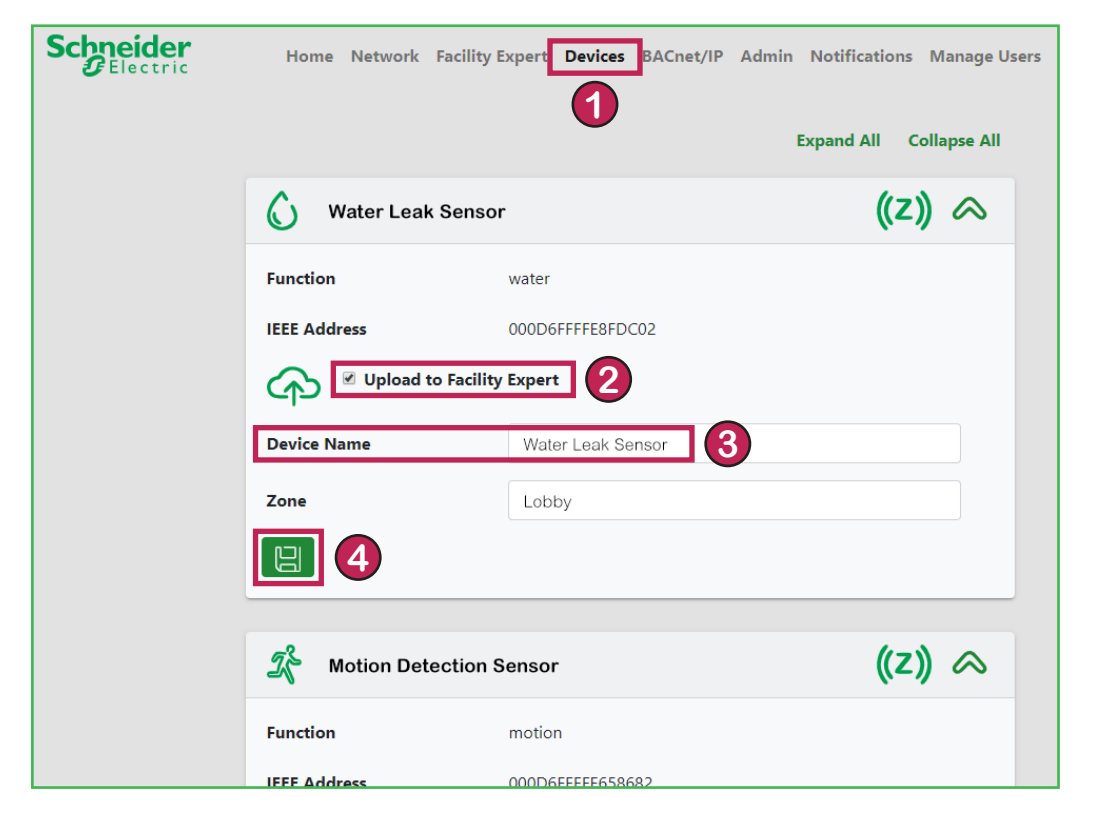

## <span id="page-10-0"></span>Select the Time Zone

- 1. Go to the **Admin** tab.
- 2. Select the **Time Zone** of the site.
- 3. By default, NTP is set to Disabled. This is not a problem, because the device will synchronize its time with Facility Expert. However, you can choose to **Enable** NTP and configure a backup connection to ensure that time is still synchronized in the case where connectivity to Facility Expert is lost.

#### 4. Click on **Save**.

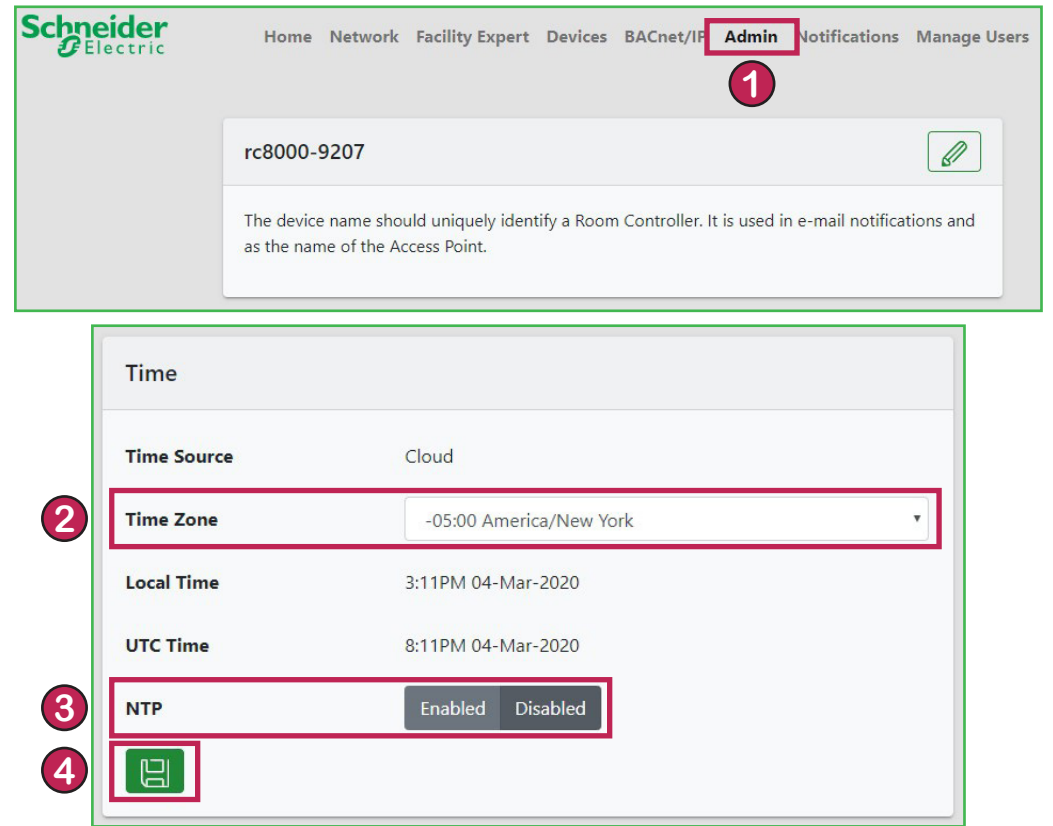

## <span id="page-11-0"></span>Select to Enable the Device Monitoring Features

- 1. Go to the **Admin** tab.
- 2. **Enable** Wi-Fi Connection Status.
- 3. **Enable** Ping Remote Machine.

**Note**: If your IT infrastructure allows the Room Controller to access the Internet, you can use a domain name. If Internet access is restricted by your IT administrator, you can use the network's gateway IP address (as your IT administrator for those details).

#### 4. Click on **Save**.

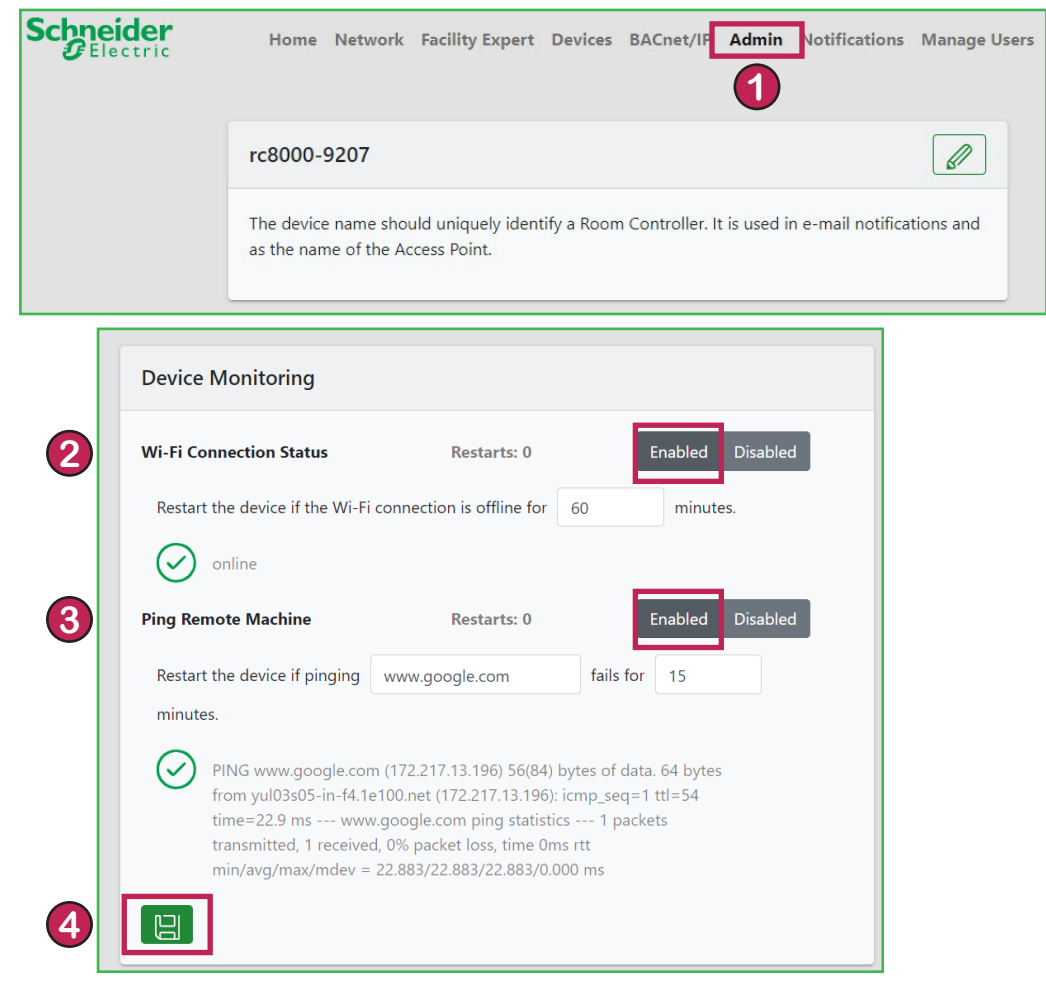

## <span id="page-12-0"></span>Enable the Facility Expert Connection

- 1. Go to the **Facility Expert** tab.
- 2. Enter the **Zone Name** and **Unit Name** that are controlled by the SE8000. Make sure you use clearly-defined names, as they will be retrieved in Facility Expert (e.g.RTU Kitchen).
- 3. Click on **Save**. Changes are updated in the section underneath.
- 4. Make sure the Wi-Fi Network status is "Ready". This can be verified using the "Network" tab on this web page or using the Wi-Fi Network pages on the SE8000 Room Controller. Refer to ["Connect your Laptop / Smartphone to the Wi-Fi Module" on](#page-7-1)  [page](#page-7-1) 8.
- 5. Back on the Configuration Web Page, click on **Enabled**. The connection status will be changed to "Online". The SE8000 Room Controller is now connected to Facility Expert.

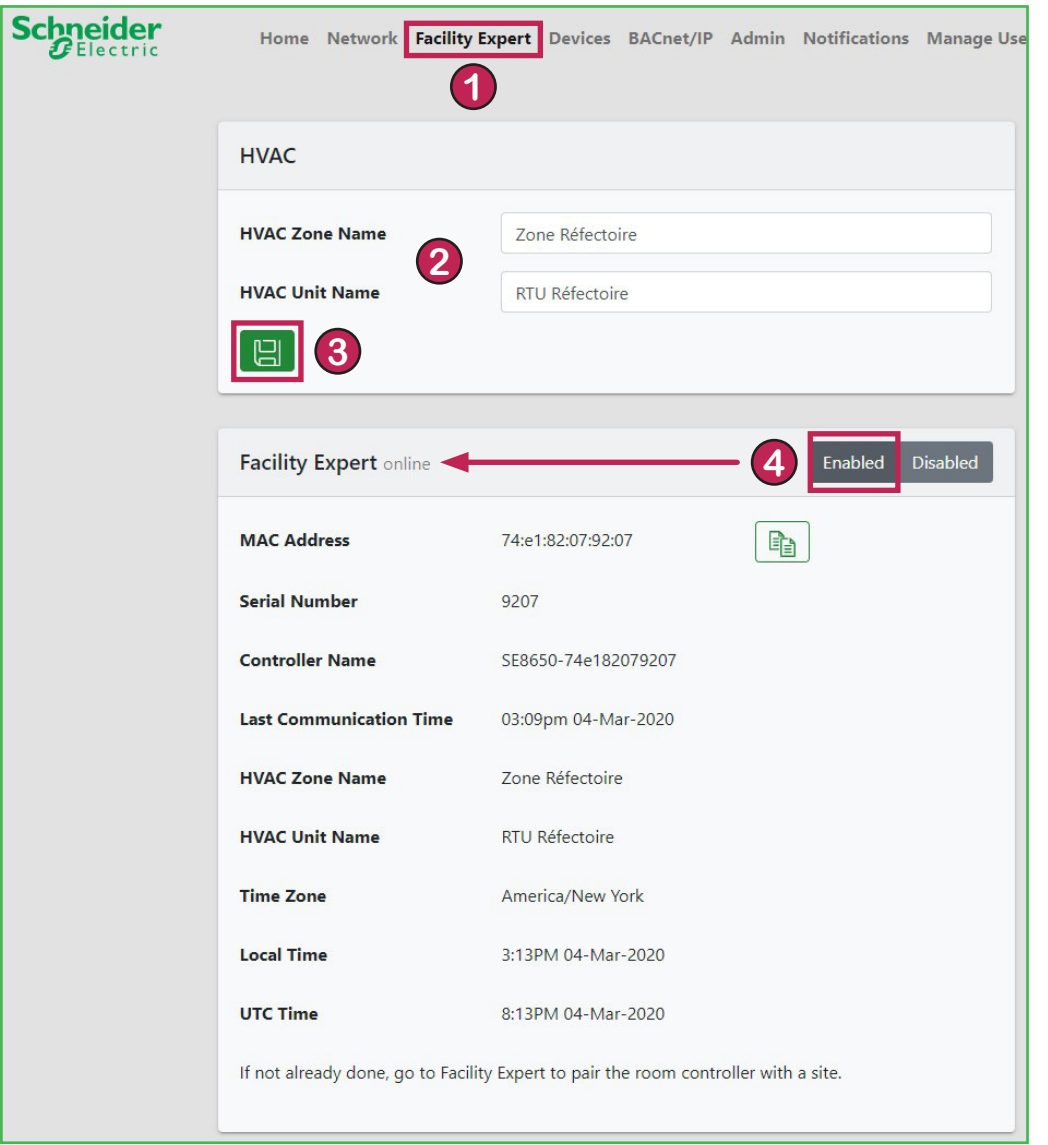

## <span id="page-13-0"></span>Step 3: Facility Expert Mobile App

This step allows you to check and complete the HVAC Unit settings.

## Log in to the Facility Expert App

**Note**: You can use the mobile app on a smartphone or tablet, but there is better visibility on the tablet version.

Open the **Facility Expert** mobile app or download it to your tablet (from Google Play or iTunes).

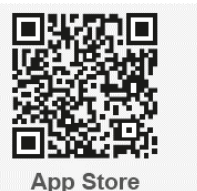

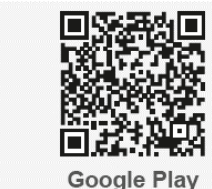

Or log in to the web version: [app.schneider-electric.com/ecostruxure/facilityexpert/](http://app.schneider-electric.com/ecostruxure/facilityexpert/)

**Important!** When downloading the mobile app, do **NOT** download Facility Expert Small Buildings (FE SB).

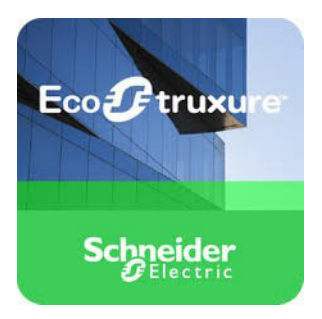

### Check the Site

### **Wait 5 minutes after connecting a Room Controller to Facility Expert.**

**Note**: It is important to make sure that:

- The end user has received the email and validated the data agreement, otherwise there will be no data sync.
- They are using the latest Firmware Revision of the SE8000 Room Controller.
- 1. Click on the **Asset** tab.

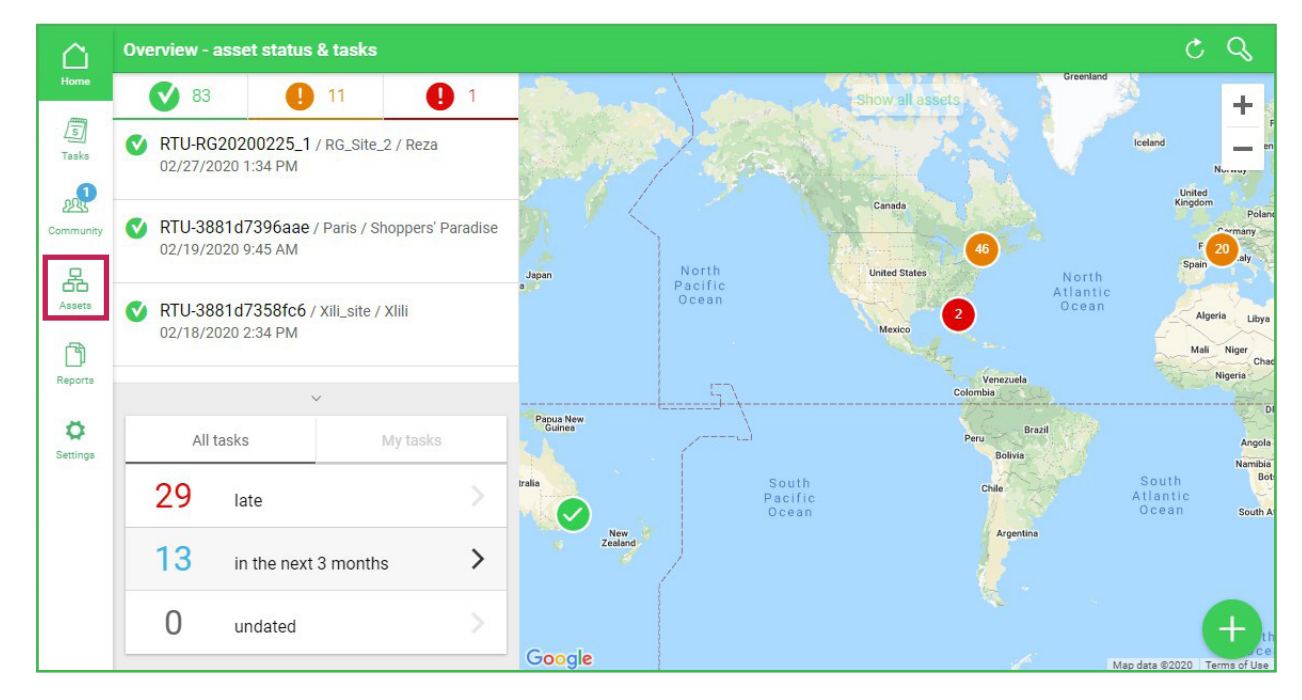

2. Check that the site is listed and click on its **icon**.

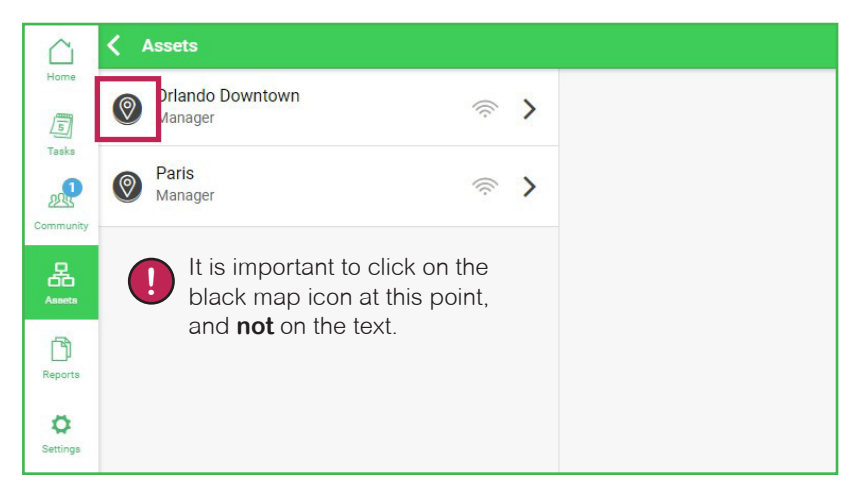

3. Check the site data and if needed, add a site picture by clicking on the icon **. Click on the Zone** tab.

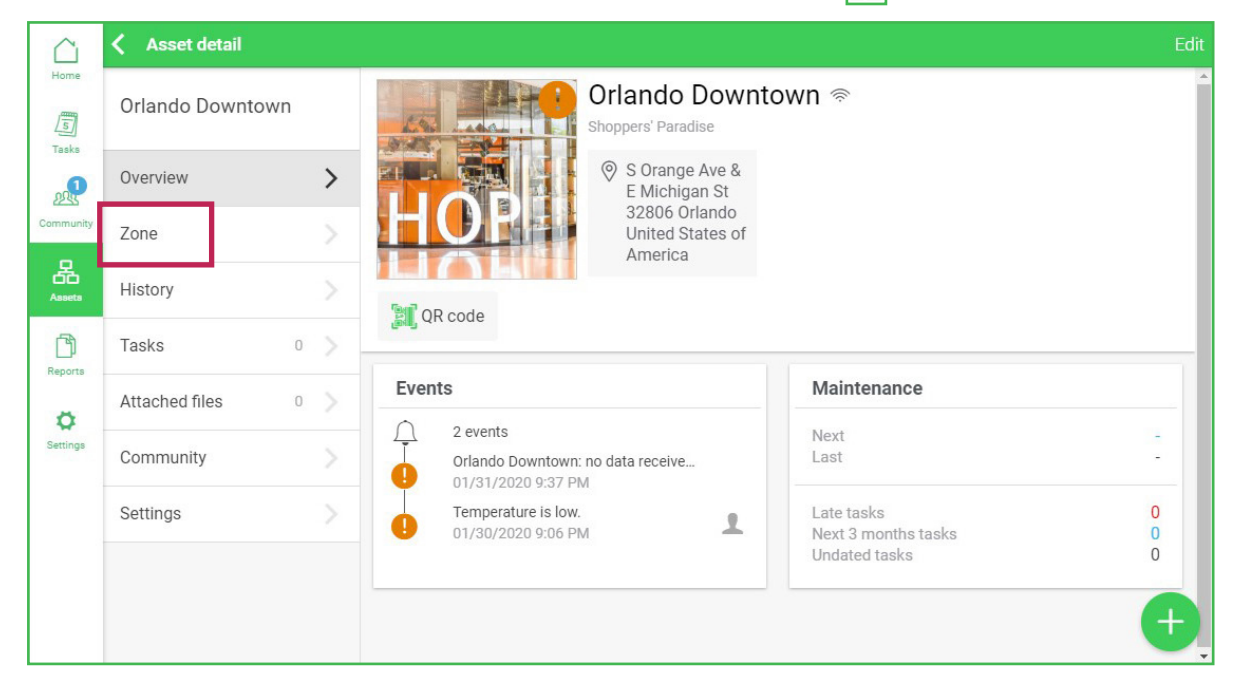

4. Check that the zone card is present for the commissioned Room Controller, and click on the **RTU name**.

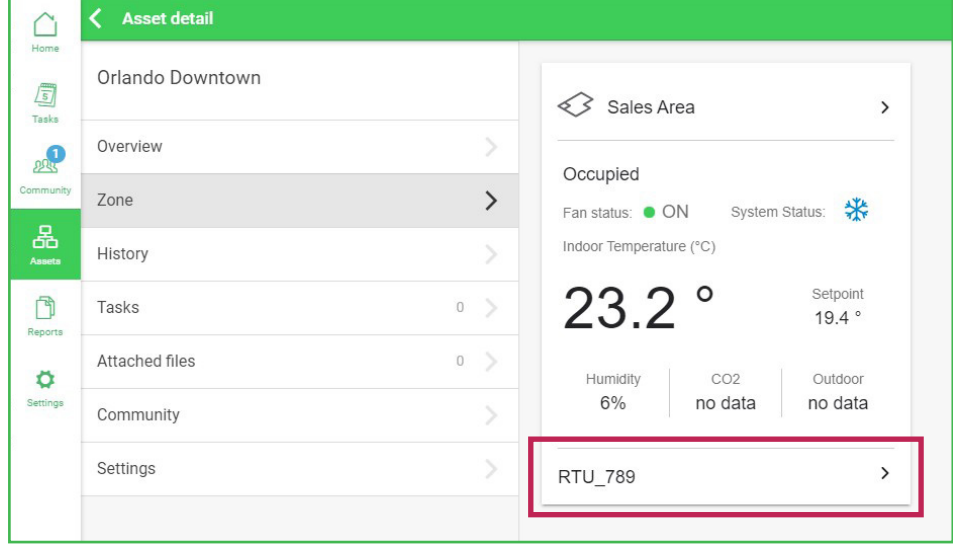

5. If needed, you can add an RTU picture, as well as modify the address and nameplate (i.e. manufacturer, model, serial number, etc.). You can also generate a **QR code** that can be affixed on the RTU. Once scanned, it gives you direct access to the RTU in Facility Expert.

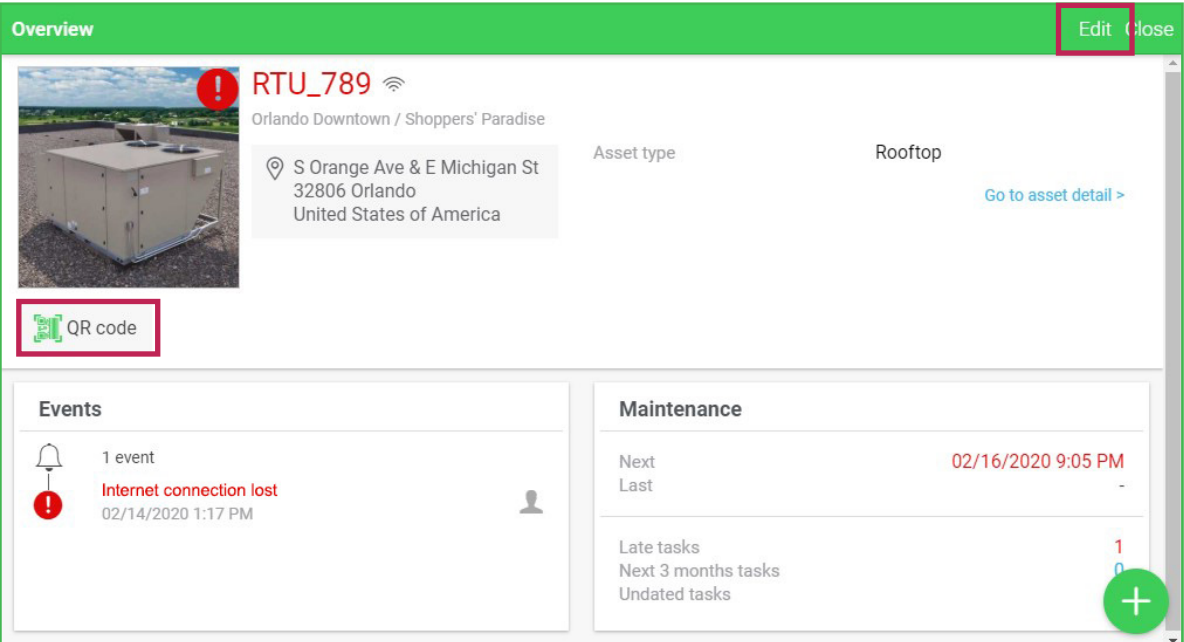

6. Click on **Go to asset detail**, then click on **Control**.

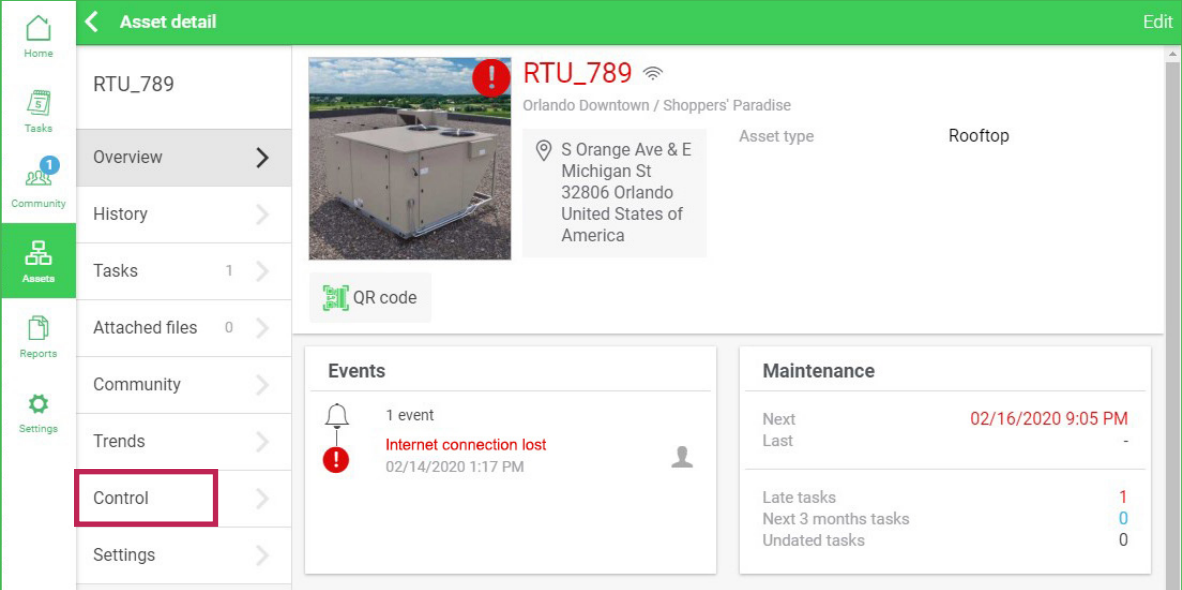

#### 7. Click on **More parameters** to see advanced data (this link is also available under the Controller section).

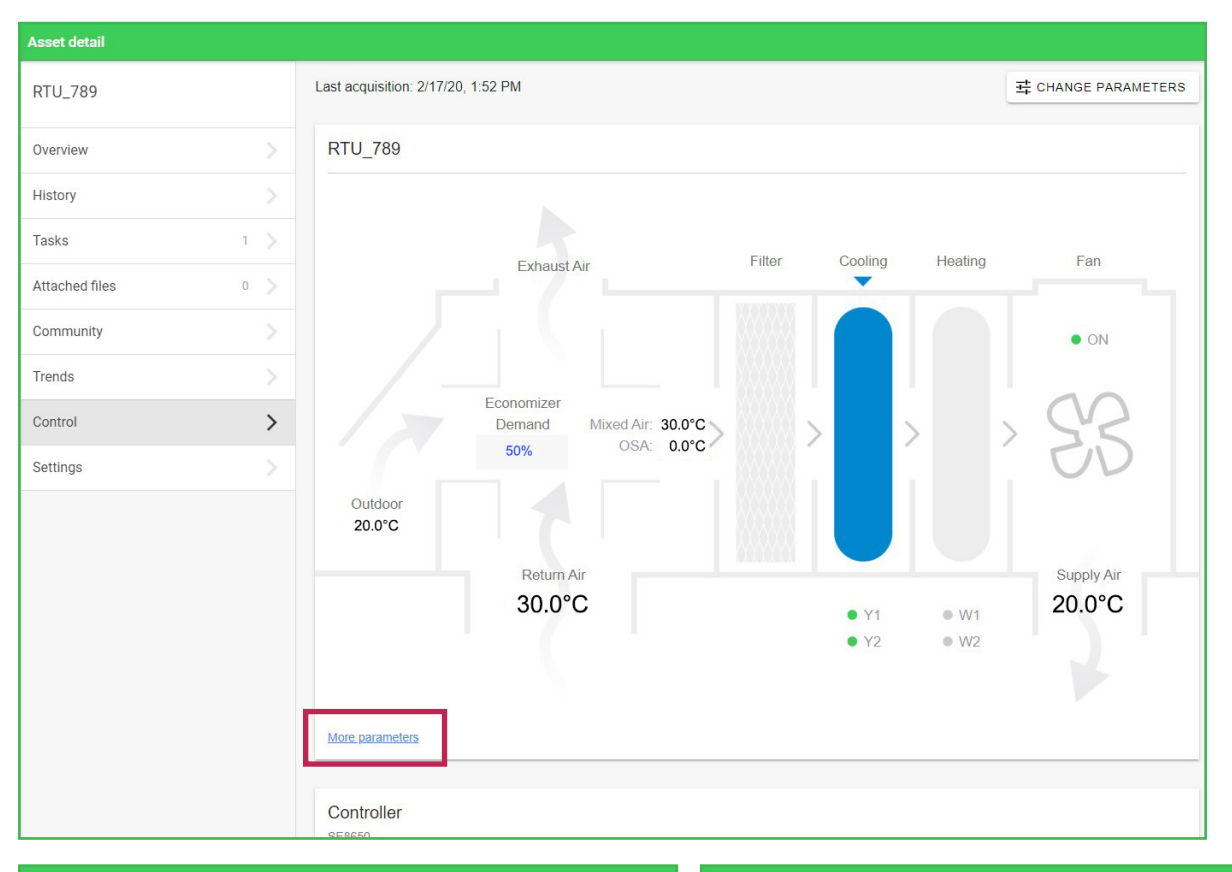

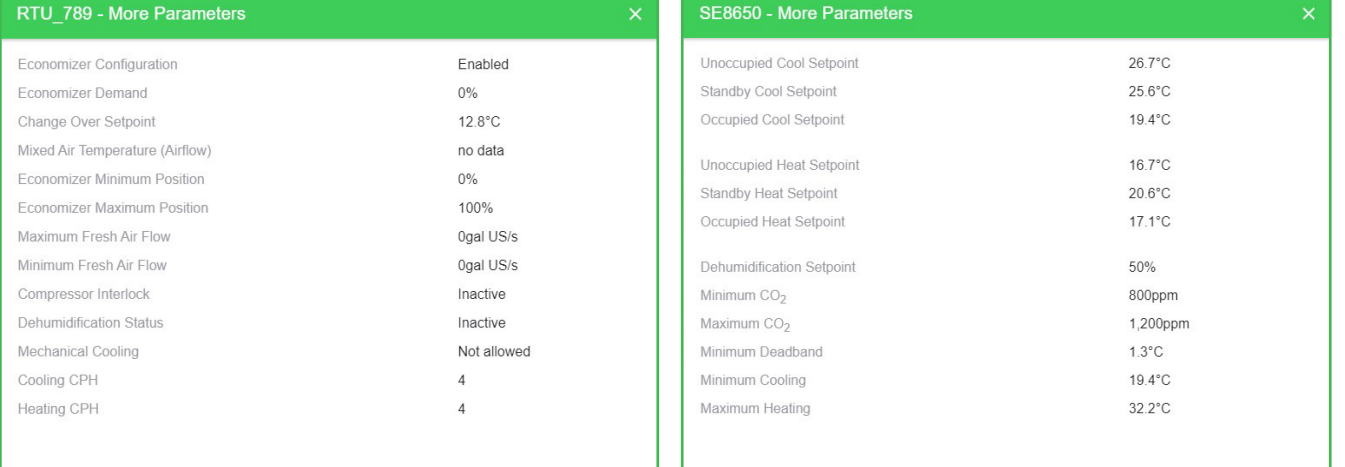

You have successfully completed commissioning!

028-6133-02\_IG-Connect-SE8000-to-FE\_A4\_EN www.schneider-electric.com/buildings March 2022

# Technical Support

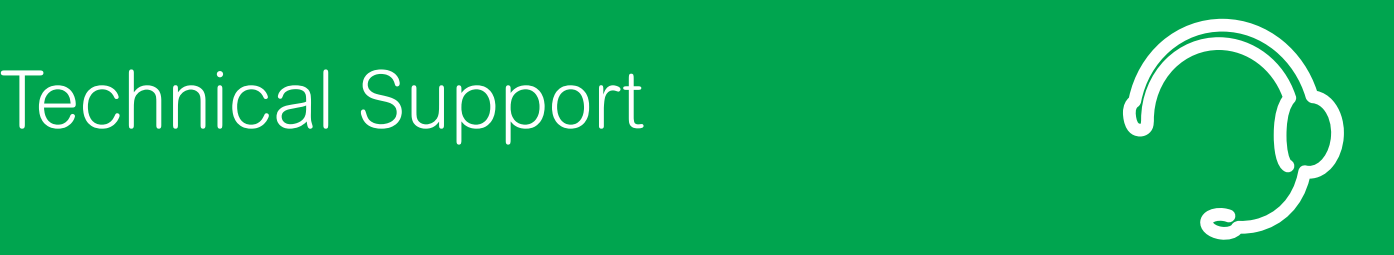

**For any issues with SmartStruxure Solution or SmartStruxure Lite, contact Schneider Electric Technical Support according to your region.**

**North America (NAM) Product Support Building Management Systems (BMS): [nam.esxp.partner-led@se.com](mailto:nam.esxp.partner-led%40se.com?subject=)**

**Global Product Support Building Management Systems (BMS): [productsupport.BMS@schneider-electric.com](mailto:productsupport.BMS%40schneider-electric.com?subject=)**

**Schneider Electric CS 30323 F-92506 Rueil-Malmaison Cedex France**

Schneider Electric is leading the Digital Transformation of Energy Management and Automation in Homes, Buildings, Data Centers, Infrastructure and Industries.

With global presence in over 100 countries, Schneider is the undisputable leader in Power Management -Medium Voltage, Low Voltage and Secure Power, and in Automation Systems. We provide integrated efficiency solutions, combining energy, automation and software.

In our global Ecosystem, we collaborate with the largest Partner, Integrator and Developer Community on our Open Platform to deliver real-time control and operational efficiency.

We believe that great people and partners make Schneider a great company and that our commitment to Innovation, Diversity and Sustainability ensures that Life Is On everywhere, for everyone and at every moment.

www.schneider-electric.com